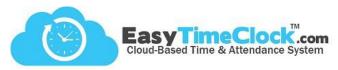

## Wi-Fi Network Setup

Step 1: USB Drive + Computer

1. Insert the "ETC Setup" USB or another USB drive into your computer

and open drive.

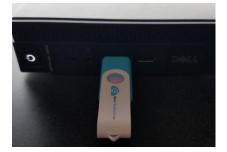

2. Choose your reader type from the folder options:

Badge, Combo (Fingerprint/Badge), or Face.

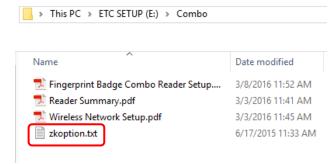

- 3. Double click on the **zkoption.txt** file, the contents should be **WIFIPassword=**.
- **4. Without adding a space**, enter your Wifi password directly after the "=".
- 5. File > Save
- 6. Make sure the file is saved as "zkoption.txt"

with contents: WIFIPassword=YourPassword.

These must be exact!

7. Safely eject the USB from your computer.

## **Creating a New Password File**

If you do not have the "ETC Setup" USB drive, follow these steps to save the file to another USB drive.

- 1. Insert your USB drive and open
- Right click in an empty spot in the USB (make sure you are working in the root directory and not inside of a file on the USB)
- 3. Choose New > Text Document
- 4. Name the file "zkoption"
- 5. Click into the zkoption file and enter exactly as follows:

## WIFIPassword=

- 6. Enter your WIFI password immediately after the "="
- 7. File > Save

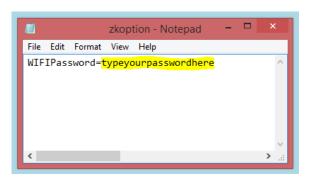

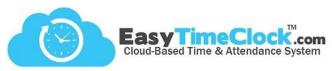

## Wi-Fi Network Setup

Step 2: USB + Reader

- 1. Insert the USB into the side of the reader.
- 2. Press to M/ to display the menu options.
- 3. Arrow right to **Comm.** and press Enter.

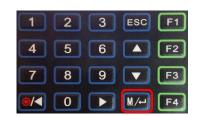

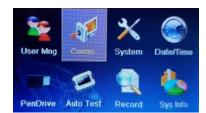

4. Arrow down to Wireless and press Enter.

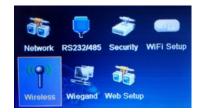

5. Arrow down to highlight your wireless network and press Enter.

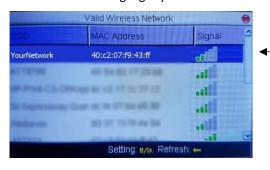

Signal must be at least 2 bars in order to connect properly.

- 6. Arrow down to Load Password, press Enter. This will display asterisks (\*) in the white box.
- 7. Arrow down to OK and press Enter.
- 8. The reader will search for your network. Once connected, Esc. out to the home screen.
- 9. Manually restart the reader. Hold down the red power button until the reader counts down and powers off. Press the red button again to restart.
- 10. Your reader screen should now show 🌓 in the top, right corner.

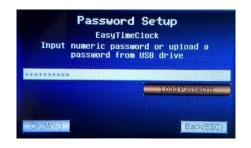

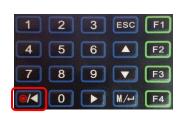